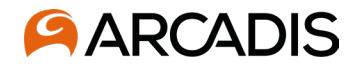

To begin the questionnaire, click on the Requiring Attention infotile or Manage Questionnaires – both actions will prompt you to begin answering the questionnaire

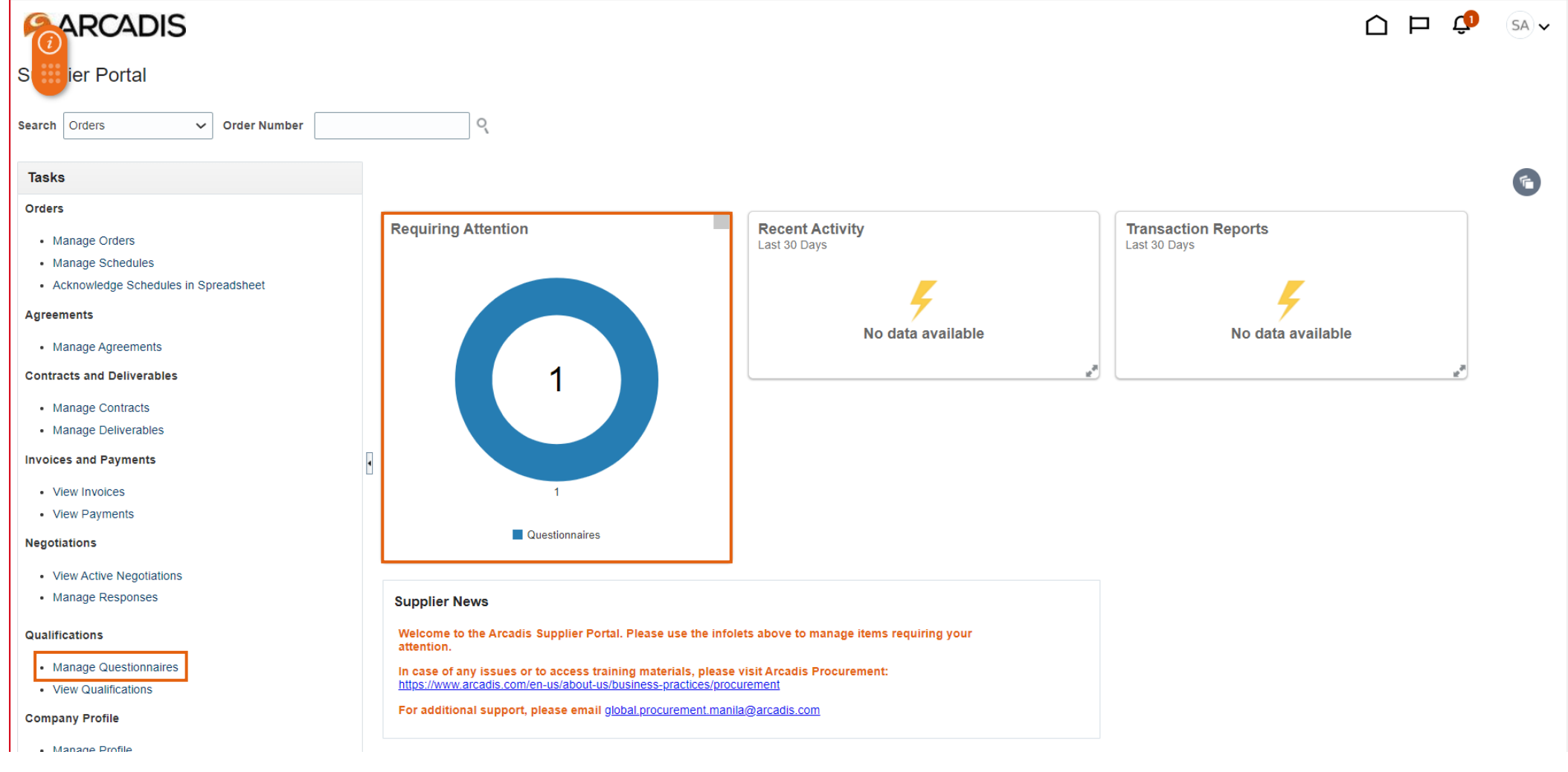

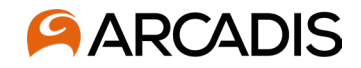

When you begin the questionnaire, double check the information that has been filled out by Arcadis staff: company name, tax organization type, supplier type, supplier user contact information, and one of or a combination of: DUNS number, tax country, taxpayer ID, tax registration ID. Update or add additional information to this page as needed to reflect correct company information. Click Next to proceed to the next section.

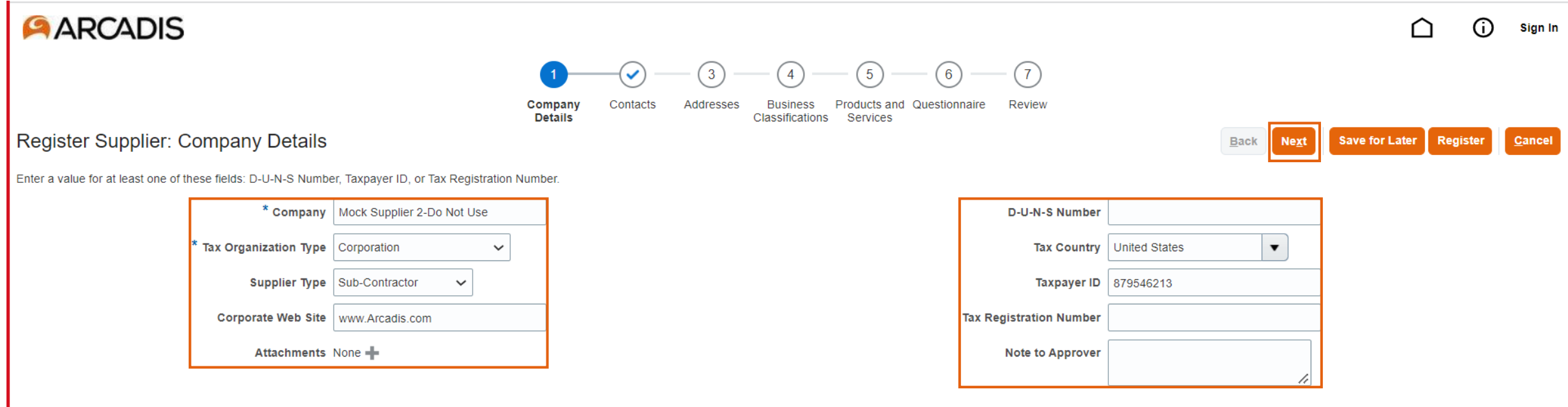

#### **Your Contact Information**

Enter the contact information for communications regarding this registration

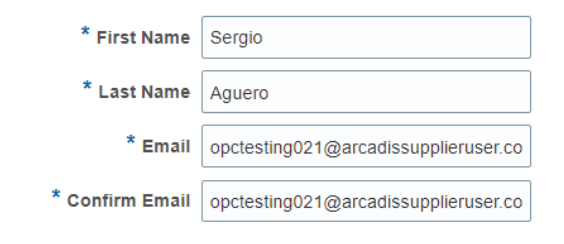

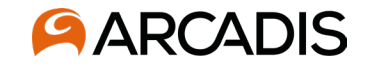

Under the Contacts section, you can Edit the user's information, if needed. If an additional user is needed, click Create. If no further information is needed and you do not need to create a new contact, click Next.

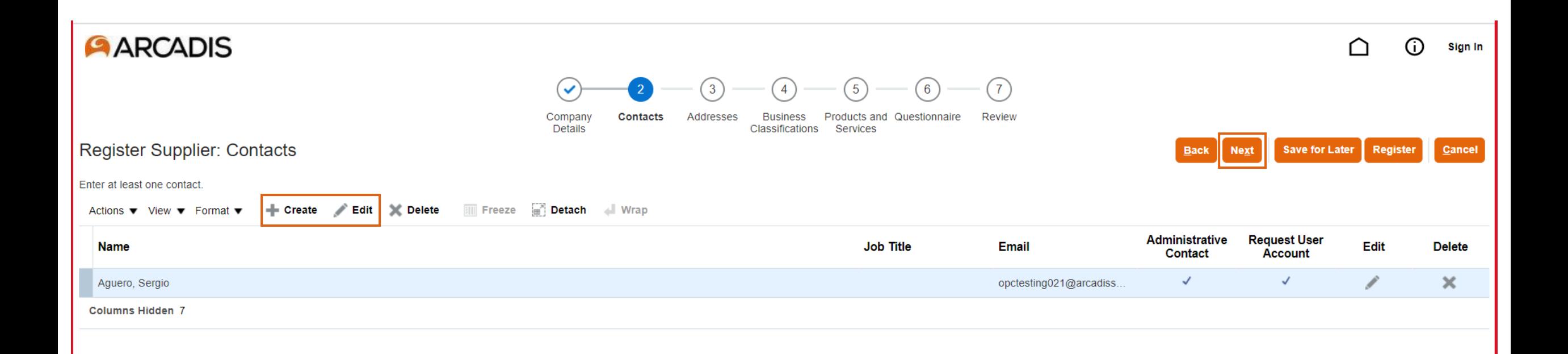

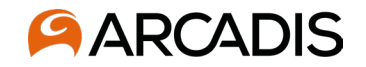

Under the Contacts section, you can Edit the user's information, if needed. If an additional user is needed, click Create. Reference 'Adding user accounts' if more clarification is needed here. If no further information is needed and you do not need to create a new contact, click Next.

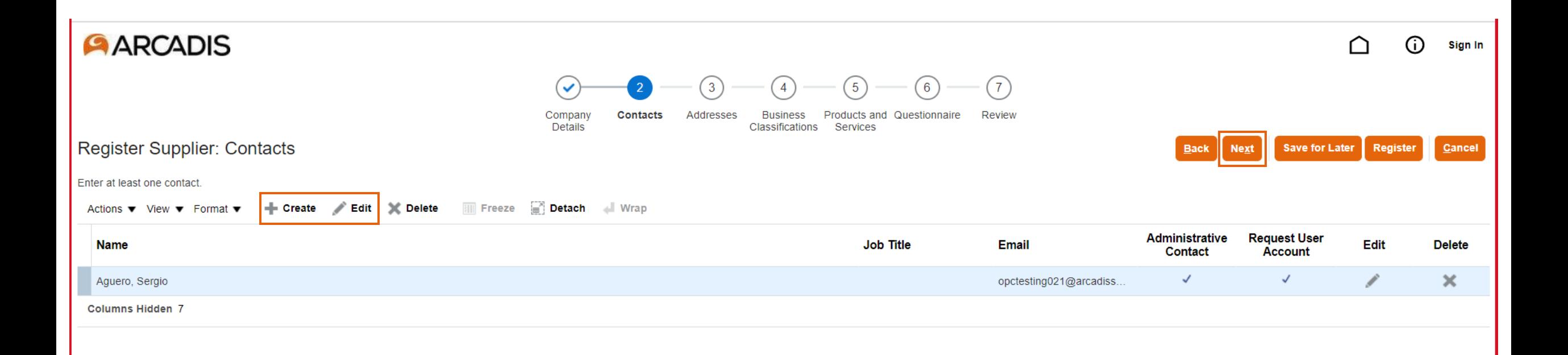

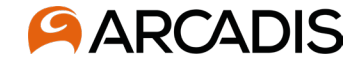

You will want to add an address under this tab. Click +Create and continue to next slide for more guidance.

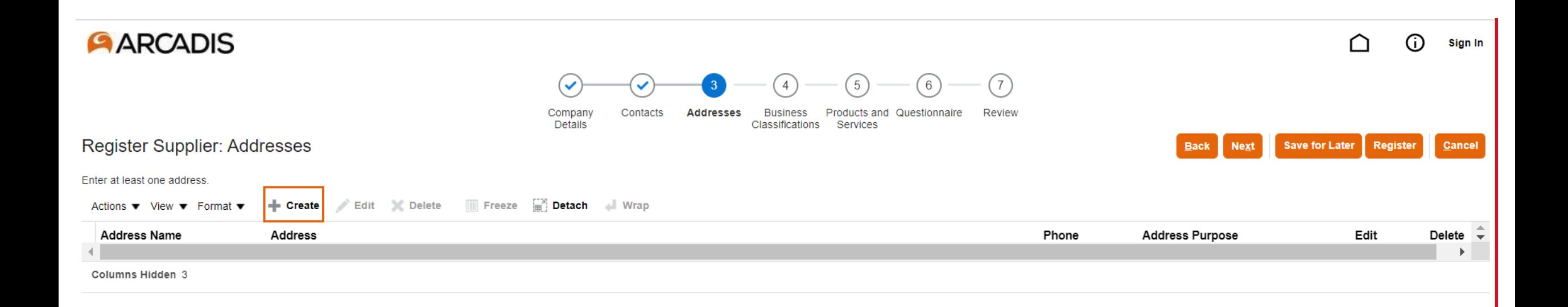

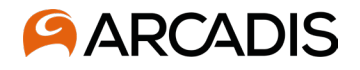

Begin entering address details in all areas with an "\*" next that field. Address Purpose should always be Remit to, Arcadis will add an ordering address once the company is qualified. Information in these fields should match the companies registered address, W9 in the US and Companies House in the UK, or a similar governing body in your country. If you would like to add a contact associated with this address, click the clipboard icon under Address Contacts and continue to the next slide.

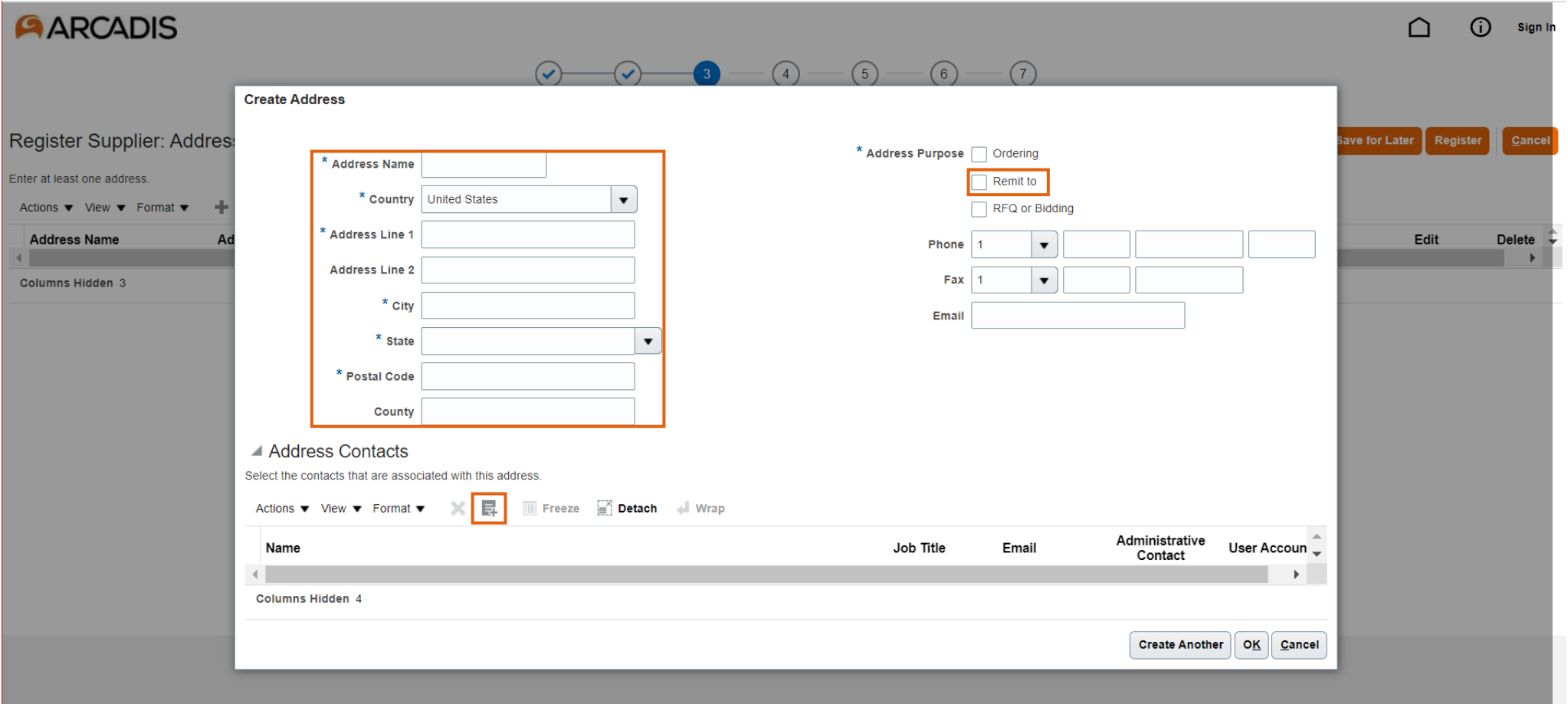

#### **AARCADIS**

If a contact already in the system should be associated with an address, all available contacts will be displayed here. Highlight the contact name, click Apply > Ok. Once the contact has been added, click Next after the popup goes away.

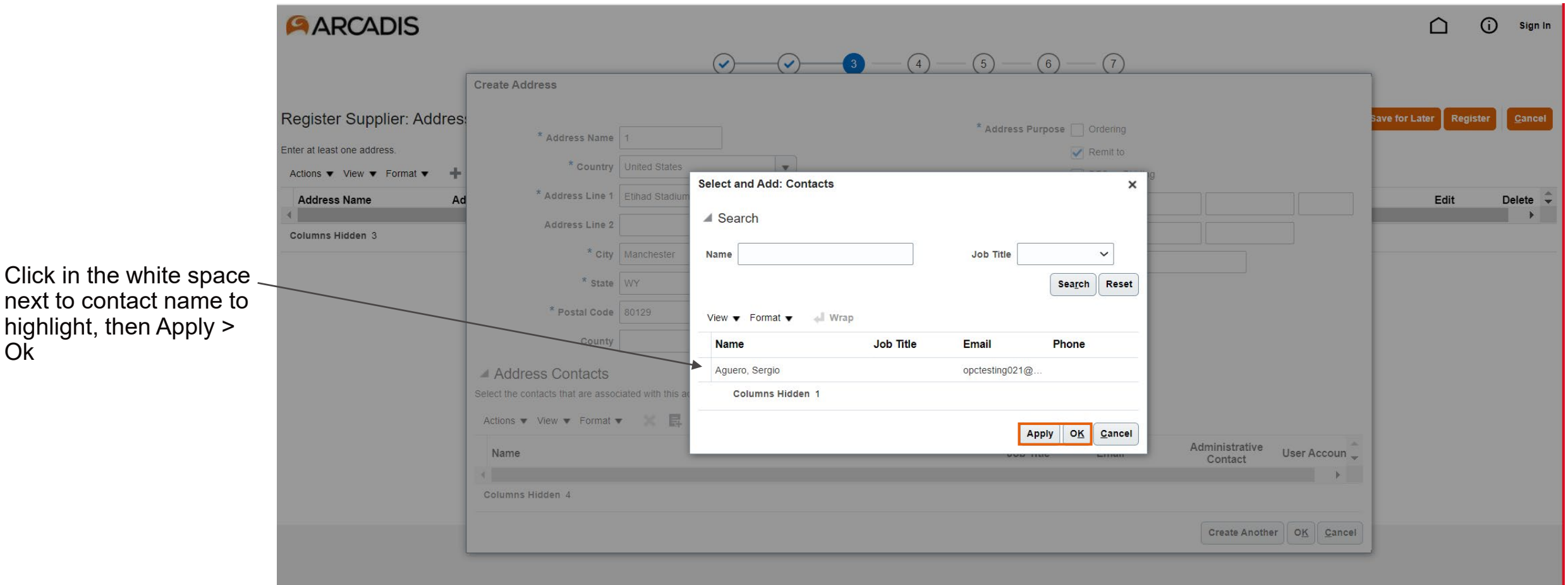

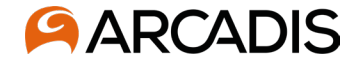

Once the registered remit to address has been added, click Next

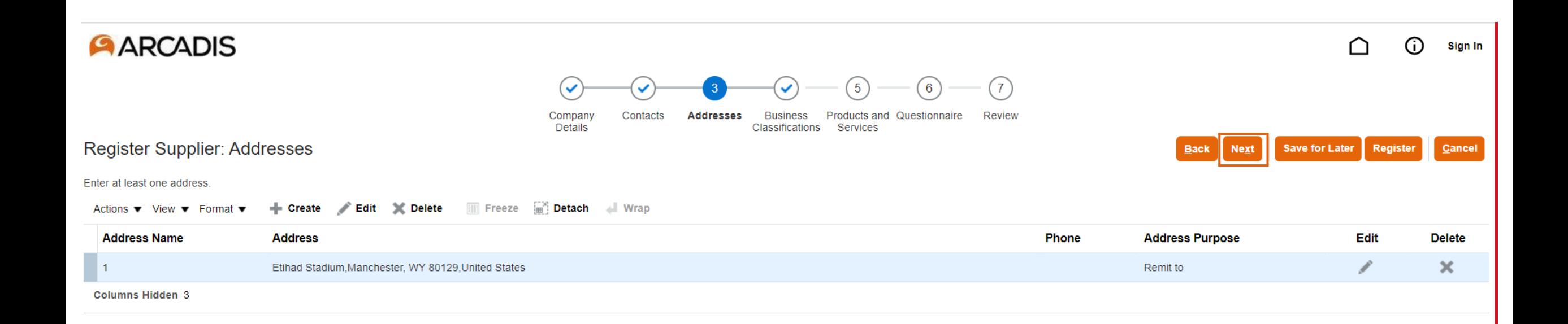

Business Classifications and their Certifying Agencies are available for your use to properly classify your business. If the company is registered in the US, please use the W9 business classification to upload a copy of your W9 that is not older than three years. Click the + symbol and then scroll through the list of available business classifications. Once found, select the appropriate certifying agency.

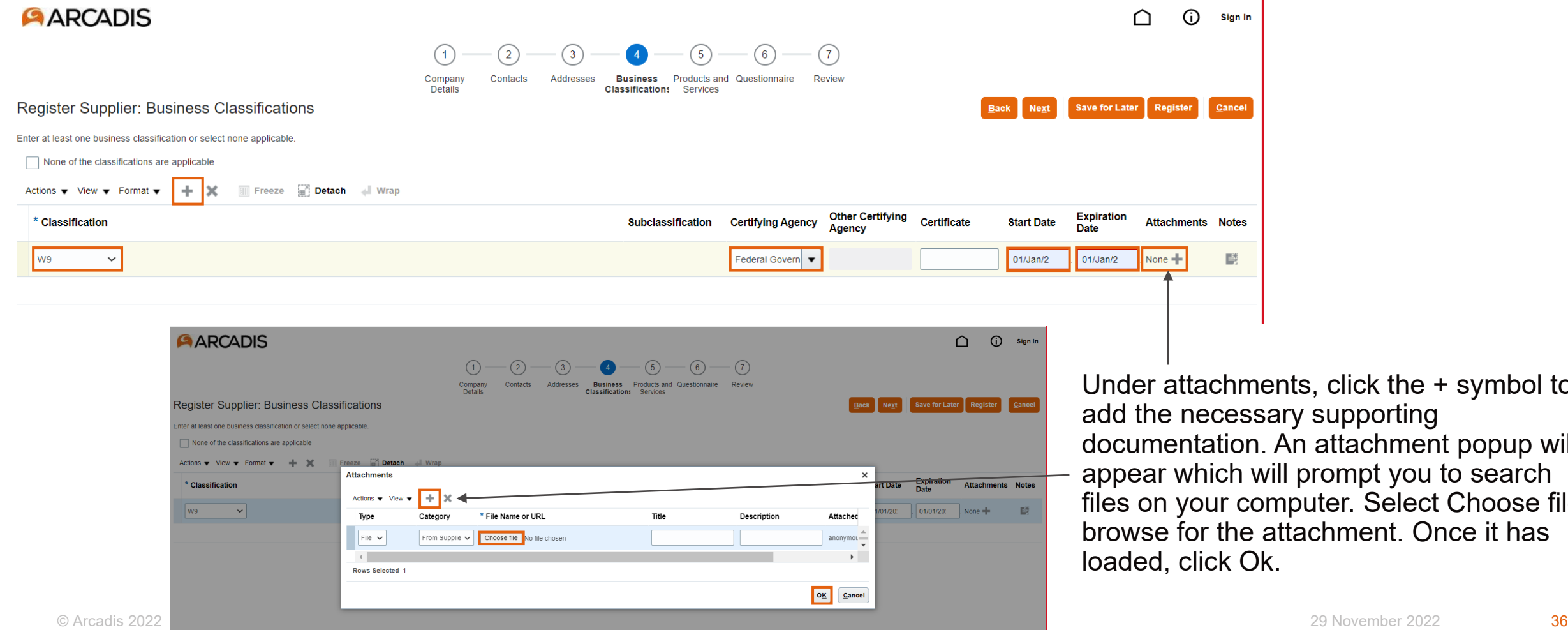

 $\cdot$ nts, click the + symbol to ary supporting An attachment popup will ill prompt you to search mputer. Select Choose file, attachment. Once it has loaded, click Ok.

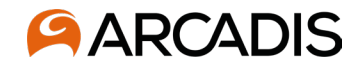

Products and Services will be an important step in the qualification process. Please browse the list and choose the category(s) that best describes the types of products and services your company can deliver to Arcadis. This should be used not only for what you may have been contacted to provide, but what you can potentially provide in the future. This will help project teams within Arcadis make decisions about who to contact when searching for a supplier for potential work in the future.

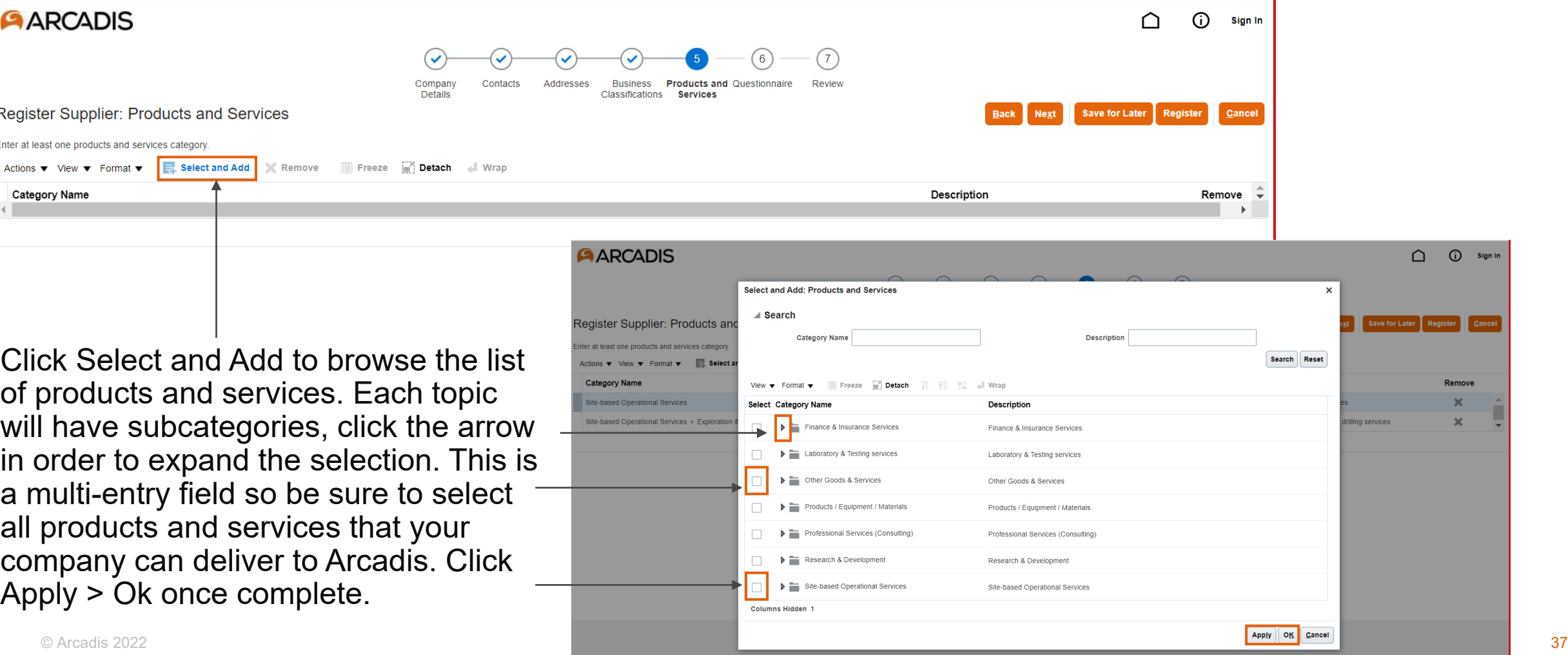

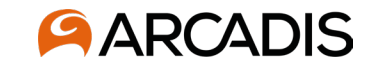

The final step of the screening process will be to respond to all three sections: Supplier Code of Conduct, Organization Info, and Data Protection & GDPR. Respond to all questions in each section before submitting. If a question is skipped, the system will show an error and display which question from which section was missed. You must submit in full in order to proceed. After answering each question in the section, click Next to proceed.

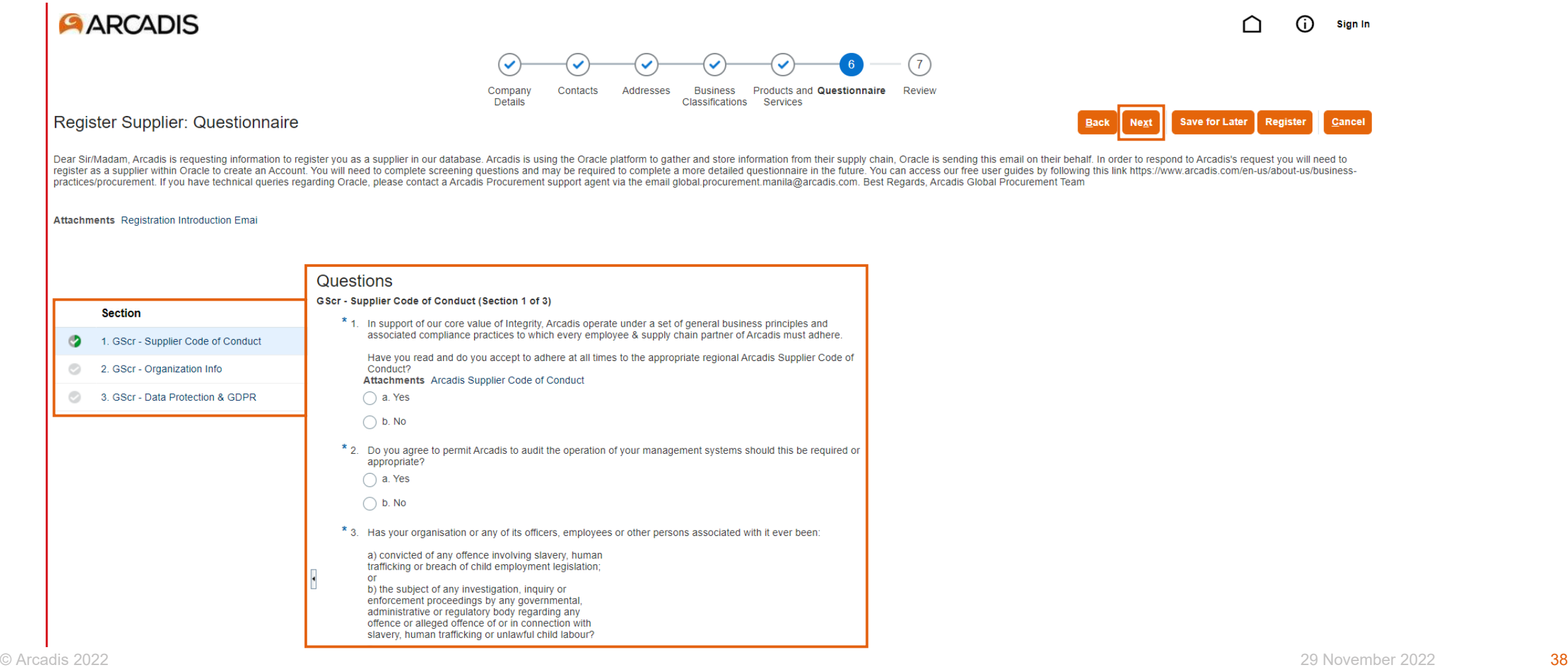

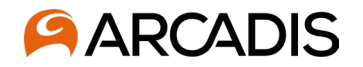

Once all sections have been answered in full, you will be brought to the Review section to go over answers before they are submitted. Click Back if anything needs to be revised. Alternatively, click the section under the circle check mark to review questions and answers in that specific section. When ready to submit, click Register. You will receive an email notification that the questionnaire has been submitted for Arcadis' review. After Arcadis has reviewed the screening section, you will be issued a final questionnaire with more detailed questions about products and services, insurance coverage, etc.

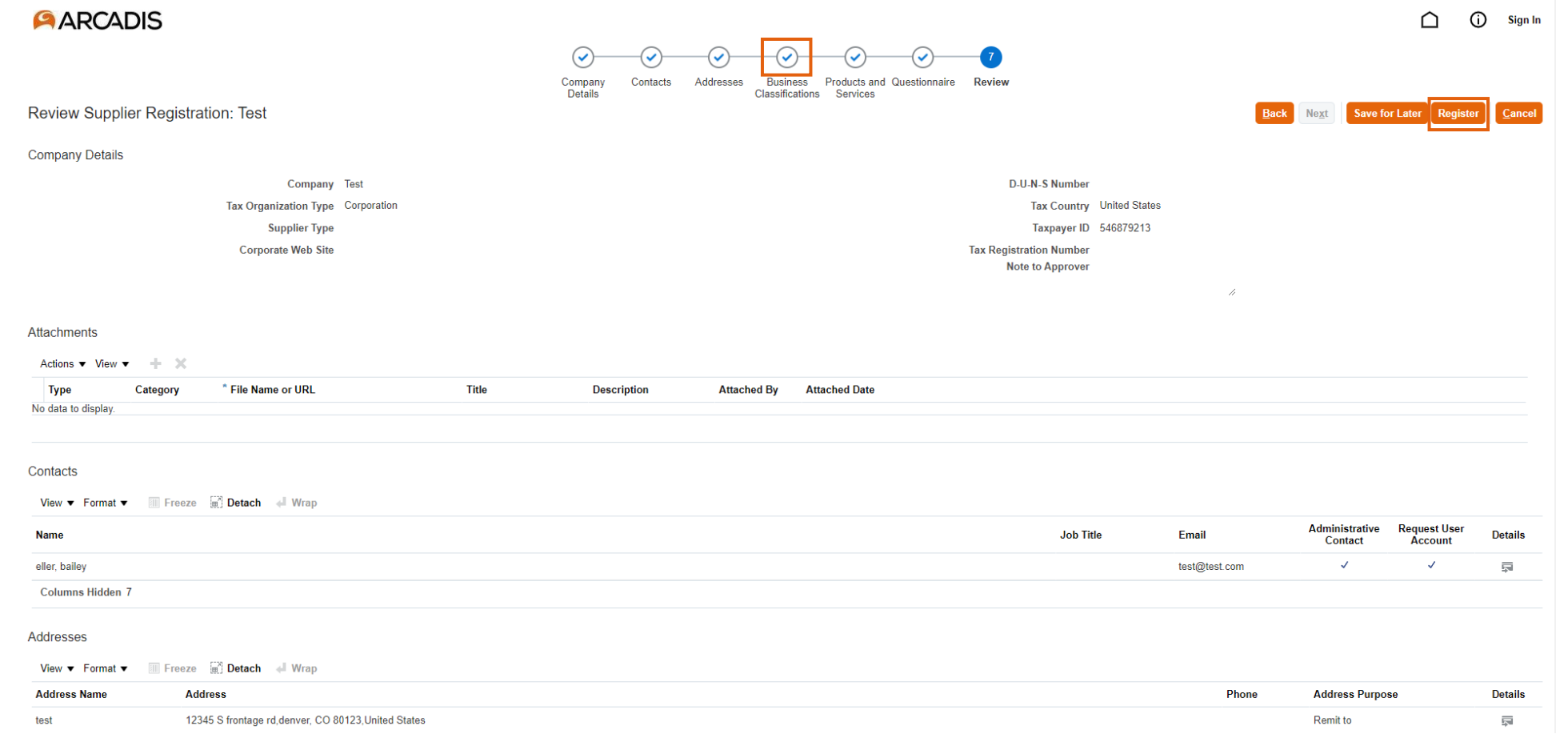